## 电脑版VPN客户端MotionPro安装使用说明

## 1、Windows 操作系

1.1 打开网址: https://client.arraynetworks.com.cn:8080/zh/troubleshooting根据 Windows操作系统的位数下载对应MotionPro客户端软件。

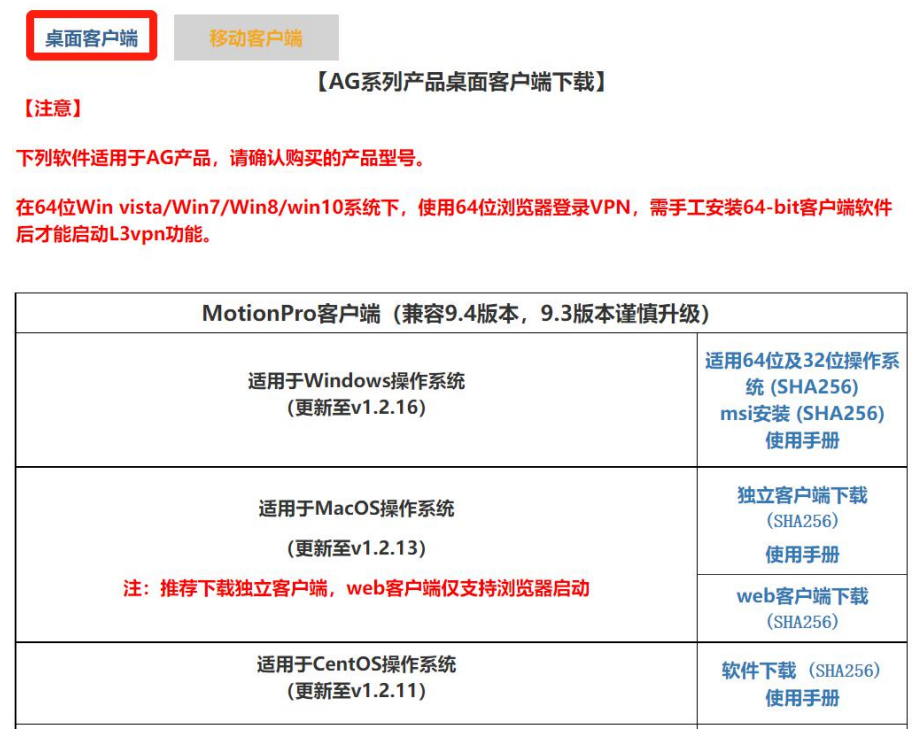

- 1.2 根据安装软件提示进行安装。
- 1.3 双击打开桌面快捷方式。

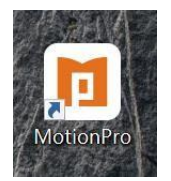

1.4 点击添加,打开配置文件界面。

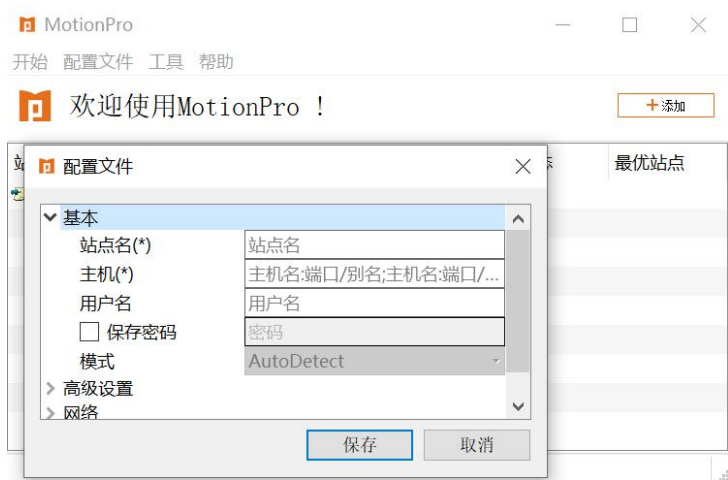

1.5 填写配置文件并保存,用户名为工号或者学号,密码与服务大厅一致。

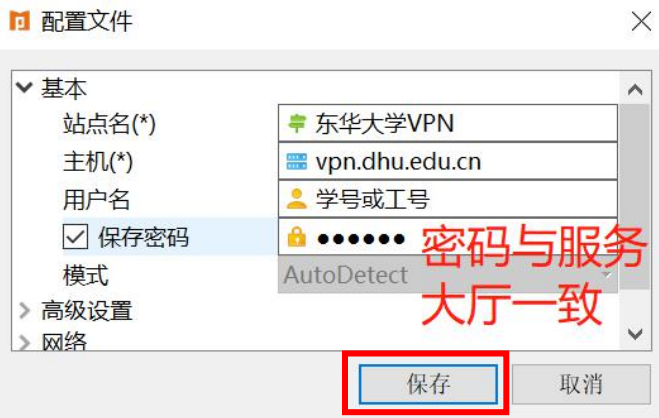

1.6 双击站点名连接vpn。

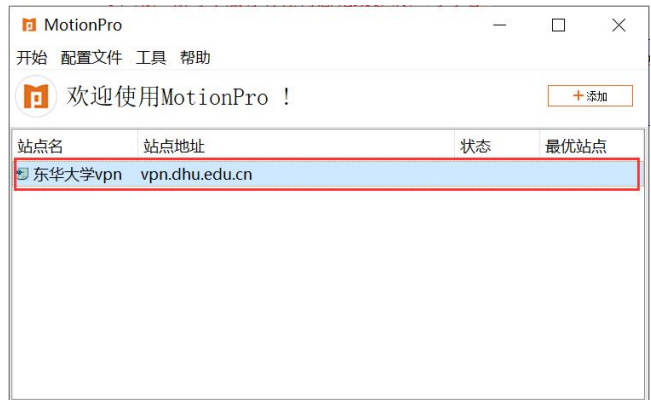

1.7 连接成功,桌面右下角任务栏会出现红色大A。单击红色大A或者桌面快捷方式,也能看到 已连接状态。打开电脑已安装浏览器,输入校内所需资源网址,即可访问。

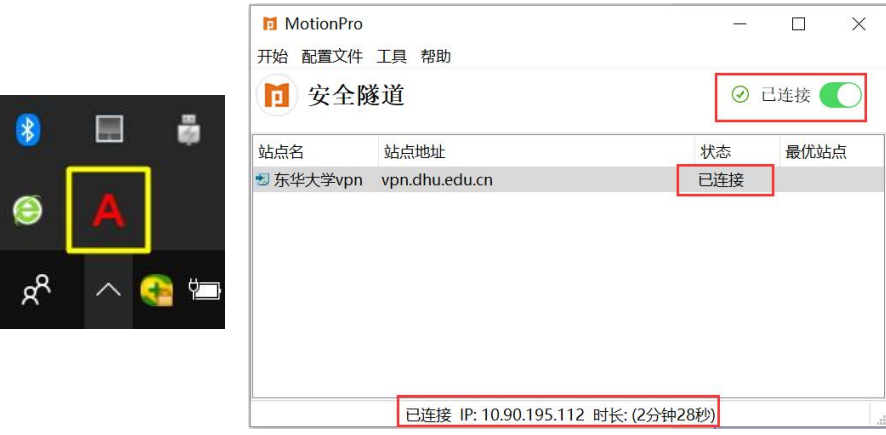

注意:如果 Windows 提示用户账户控制或者警告提示,请选择是或者允许继续安装等。

## 2、MacOS 操作系统

2.1 打开网址: https://client.arraynetworks.com.cn:8080/zh/troubleshooting下载 MacOS操作系统对对应的MotionPro客户端软件。

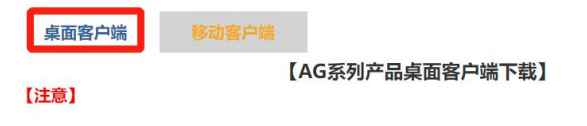

下列软件适用于AG产品,请确认购买的产品型号。

在64位Win vista/Win7/Win8/win10系统下, 使用64位浏览器登录VPN, 需手工安装64-bit客户端软件 后才能启动L3vpn功能。

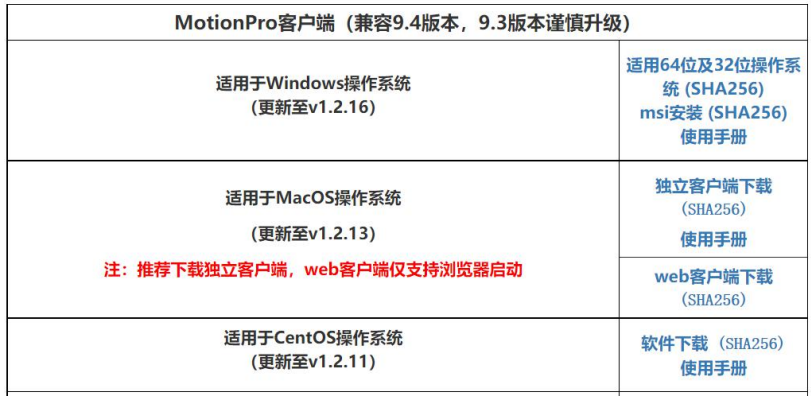

2.2 根据安装软件提示进行安装。

2.3 安装好以后,在最上方菜单栏点击前往下的应用程序,即可找到刚才安装的MotionPro, 也可以拖动到桌面。

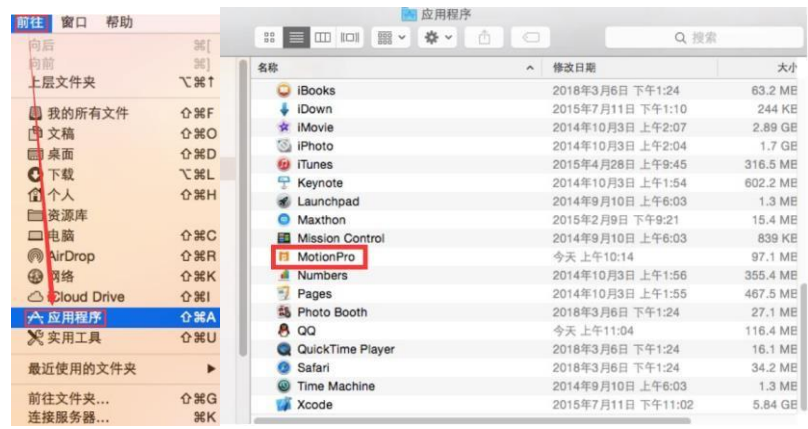

2.4 双击MotionPro或者桌面快捷方式,打开MotionPro,点击添加,打开配置文件界面。

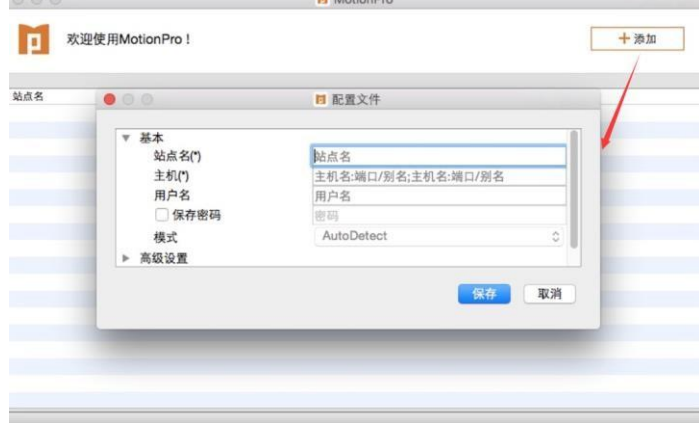

2.5 填写配置文件并保存,用户名为工号或者学号,密码与服务大厅一致。

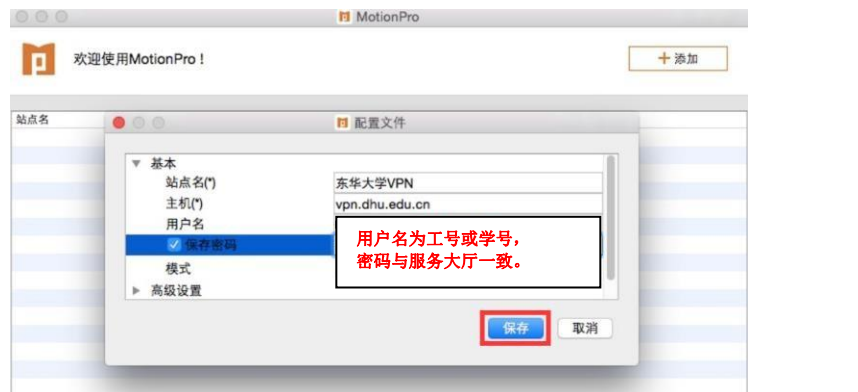

2.6 双击站点名连接vpn。

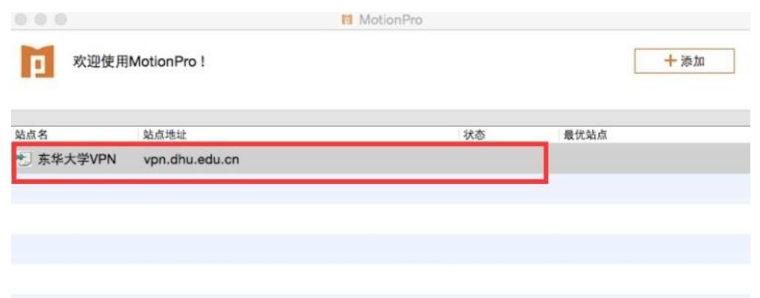

2.7 连接成功,在屏幕最顶端右上角会出现红色大A。单击红色大A,也能看到已连接状态。 打开电脑已安装浏览器,输入校内所需资源网址,即可访问。

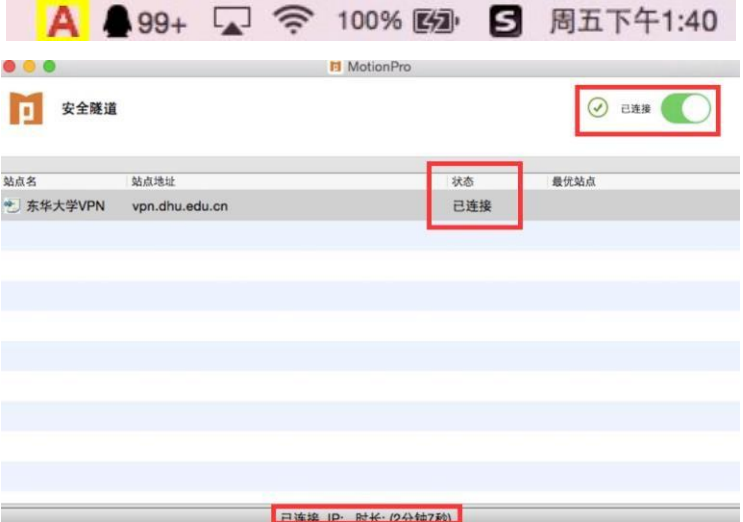